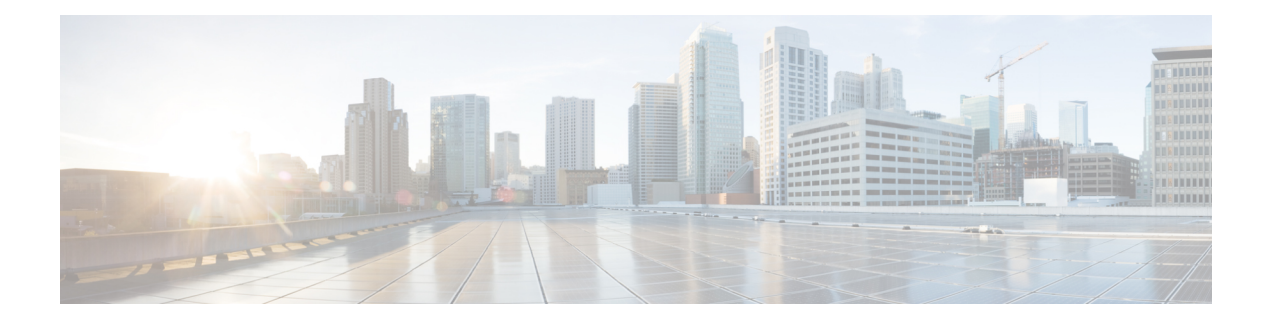

# **Licence Cisco Smart pour Cisco Secure Workload**

Cisco Smart Licensing est un système de gestion des licences unifié qui gère les licences logicielles de l'ensemble des produits Cisco. Si vous possédez un compte Cisco Smart Licensing, vous pouvez associer le jeton Cisco Smart Licensing à une licence Cisco Secure Workload.

### **Licences Cisco Secure Workload**

- **Protection des charges de travail Tetration – Pour la protection des** charges de travail. Des renseignementssur leslicencessont disponibles dansle tableau **Utilisationtotaledeslicencesde charge de travail** sur la page **d'informations sur l'utilisation des licences**.
- Visibilité des terminaux Tetration : Pour la visibilité sur la charge de travail dans Cisco Secure Workload. Le nombre de charges de travail et de licences utilisées est disponible dans le tableau **Utilisation totale des licences de point terminal** sur la page **d'informations d'utilisation des licences**.
- **Cisco Secure Workload PLR** : Achetez la licence PLR pour utiliser le mode de réservation de licences PLR dans Cisco Secure Workload.

#### **Inscription à une licence Smart pour Cisco Secure Workload**

#### **Tableau 1 : Inscription à une licence Smart pour Cisco Secure Workload**

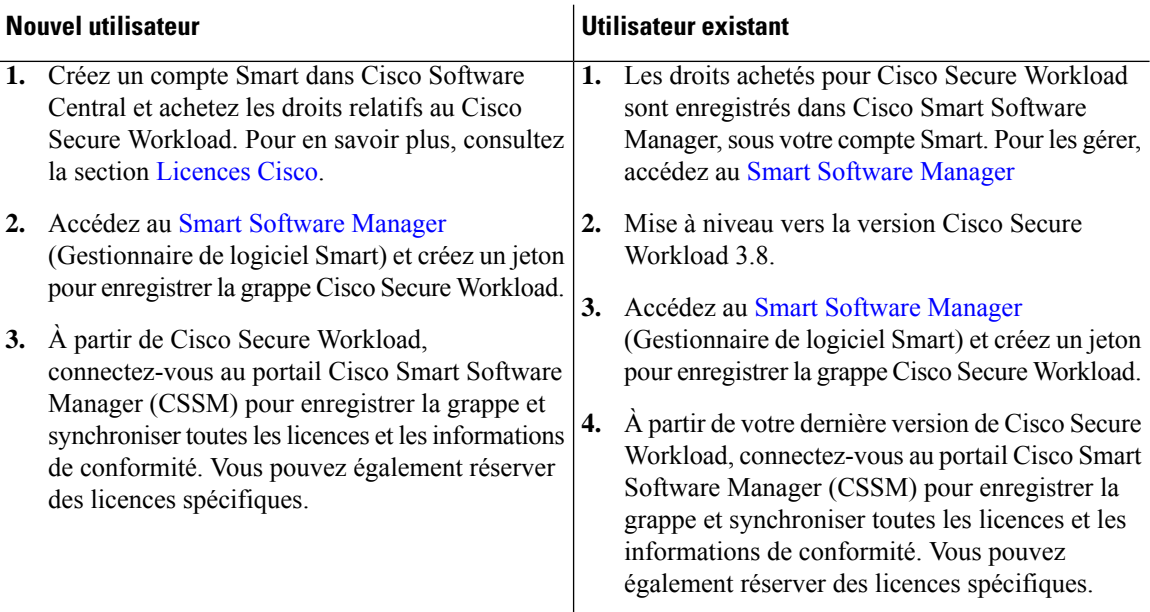

Pour en savoir plus sur la création d'un compte Smart, consultez :

- [Comment](https://www.cisco.com/c/en/us/support/docs/licensing/common-licensing-issues/how-to/lic217552-how-to-create-a-smart-account.html) créer un compte Smart
- [Comment](https://community.cisco.com/t5/smart-licensing-enterprise-agreements-saas-videos/create-a-customer-smart-account/ba-p/4398370) créer un compte Smart Vidéo

Options de licence disponibles dans Cisco Secure Workload :

• **Mode connecté** : les informations sur les autorisations et la conformité sont communiquées par Cisco Secure Workload à l'aide de Smart Software Manager sur une base périodique. Si vous apportez des modifications dans Smart Software Manager, vous pouvez actualiser l'autorisation sur Cisco Secure Workload pour que les modifications prennent effet immédiatement. Vous pouvez également attendre que Cisco Secure Workload communique comme planifié. Consultez Enregistrement des licences Cisco Secure Workload Smart : portail CSSM, à la page 3.

#### • **Mode Air-gapped (à fuite d'air)**

- Smart Software Manager On-Prem : Smart Software Manager On-Prem vous permet de planifier la synchronisation ou de synchroniser manuellement l'autorisation de la licence Smart avec Smart Software Manager. Pour enregistrer une grappe Cisco Secure Workload à l'aide de Smart Software Manager On-Prem, consultez Enregistrement des licences Cisco Secure Workload Smart – CSSM sur site, à la page 10.
- Réservation de licence spécifique : Utilisez la méthode de réservation de licence pour réserver des licences de votre compte Smart virtuel sans accéder au Smart Software Manager ni utiliser Smart Software Manager On-Prem. Consultez Réservation de la licence, à la page 6.

• Les licences Smart sont applicables à la version sur site de Cisco Secure Workload et ne s'appliquent pas à la version de logiciel-service SaaS. • La fonction de licence Smart nécessite une grappe de charges de travail sécurisées fonctionnant avec la version 3.8 ou une version ultérieure. • Après le basculement, vous devez enregistrer la dernière grappe principale auprès de Smart Software Manager ou en utilisant Smart Software Manager On-Prem pour synchroniser les licences. • Pour les grappes de Fédération, enregistrez individuellement les dirigeants (leaders) et les suiveurs à l'aide des licences Smart. Cependant, le leader n'utilisera aucune licence de point terminal ou de charge de travail. • La grappe Cisco Secure Workload passe dans un état Non conforme lorsque les licences sont surutilisées ou que les licences ont expiré. Nous vous recommandons de prendre des mesures immédiatement pour restaurer la grappe dans un état conforme. Dans la version 3.8, aucune fonctionnalité n'est affectée en raison de l'état non conforme. **Remarque** • Enregistrement des licences Cisco Secure Workload Smart : portail CSSM, on page 3 • Réservation de la licence, on page 6 • Enregistrement des licences Cisco Secure Workload Smart – CSSM sur site, on page 10 • Synchroniser les licences Smart, on page 11

# **Enregistrement des licences Cisco Secure Workload Smart : portail CSSM**

#### **Before you begin**

Assurez-vous que :

- La connectivité Internet est disponible pour enregistrer la grappe Cisco Secure Workload auprès du portail CSSM.
- Le compte Smart Licensing contient les licences disponibles dont vous avez besoin.

#### **Procedure**

- **Étape 1** Rendez-vous sur le portail Cisco Smart Software Manager (CSSM) et effectuez les actions suivantes pour générer un jeton pour le compte virtuel dans lequel vous souhaitez enregistrer la grappe Cisco Secure Workload.
	- a) Connectez-vous au portail CSSM.
	- b) Choisissez le compte virtuel approprié, accédez à **Smart Software Licensing** > **General (Généralités)** et cliquez sur **New Token** (Nouveau jeton). Suivez les instructions à l'écran pour créer un jeton.

#### **Figure 1: Créer un nouveau jeton sur le portail CSSM**

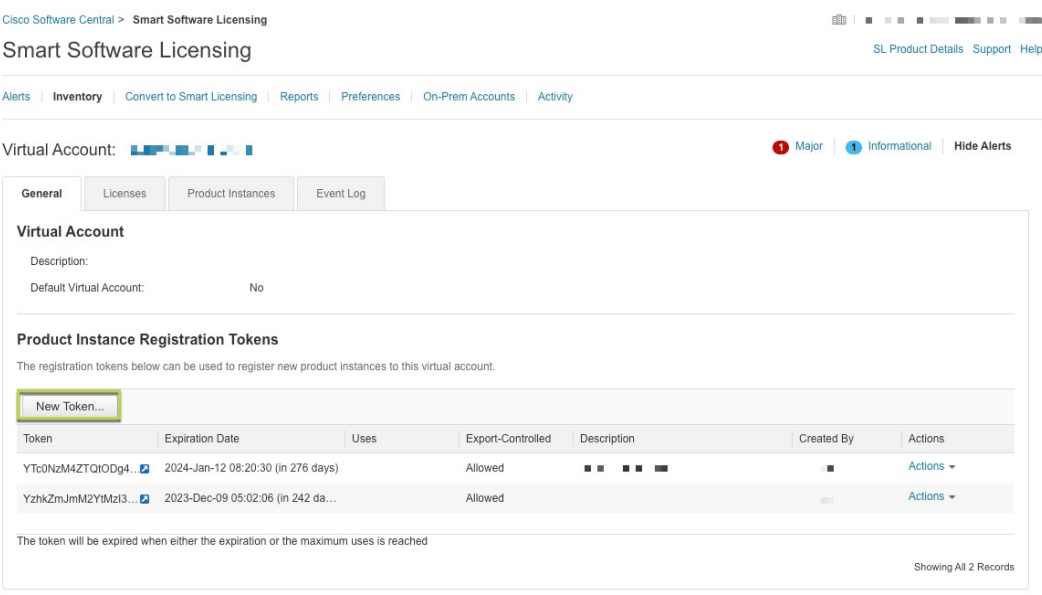

c) Copiez le jeton généré.

**Étape 2** Dans Cisco Secure Workload, accédez à **Manage (Gestion)** > **Service Settings (Paramètres de service)** > **Licenses (Licences)**, puis cliquez sur **Register (Enregistrer)**.

**Étape 3** Sous l'onglet **Smart Licenses** (Licences Smart), saisissez le jeton généré à partir du portail CSSM.

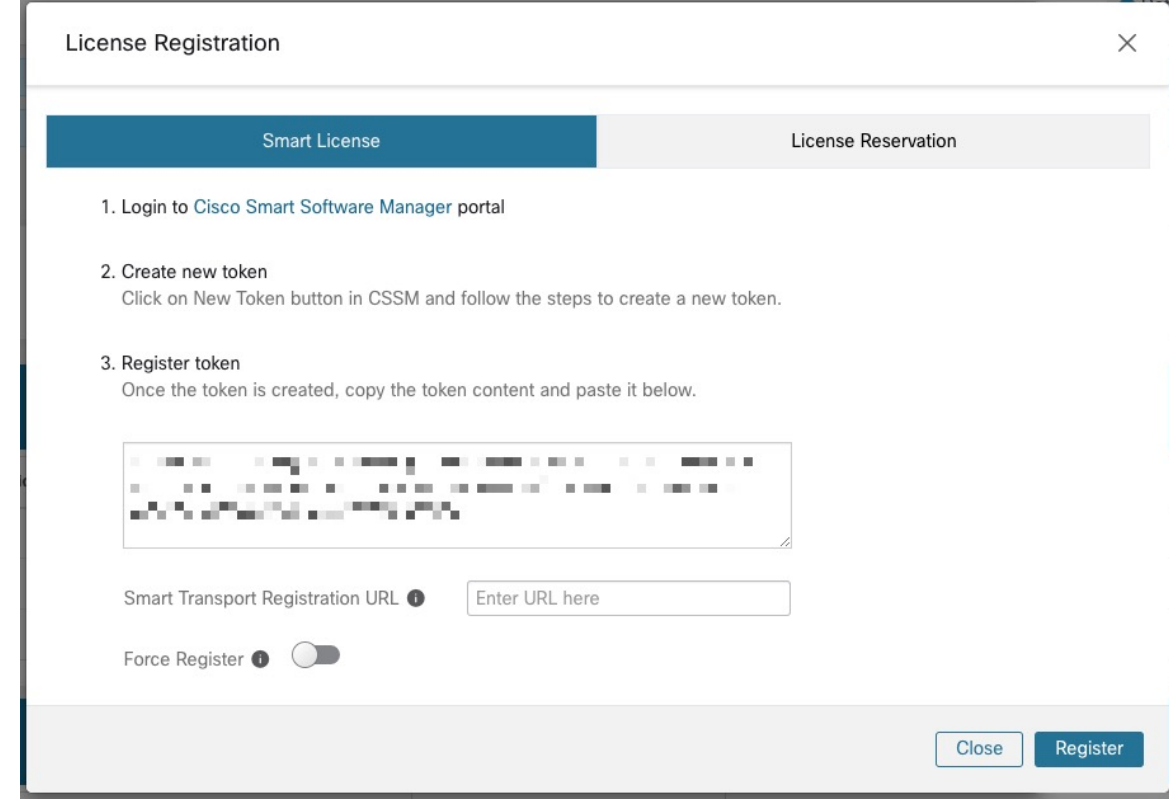

#### **Figure 2: Page d'enregistrement de la licence Smart pour Cisco Secure Workload**

**Étape 4** (Facultatif) Activez **Force Register** (Forcer l'enregistrement) pour poursuivre l'enregistrement même si l'UUID de la grappe est déjà enregistré auprès de CSSM.

**Étape 5** Cliquez sur **Register** (Inscrire).

**Procedure**

L'enregistrement de Cisco Secure Workload auprès du portail du CSSM est lancé. Pour afficher l'état mis à jour de l'enregistrement, actualisez la page **License Usage Information** (renseignements sur l'utilisation des licences).

### **Annulation de l'enregistrement des licences Smart Cisco Secure Workload**

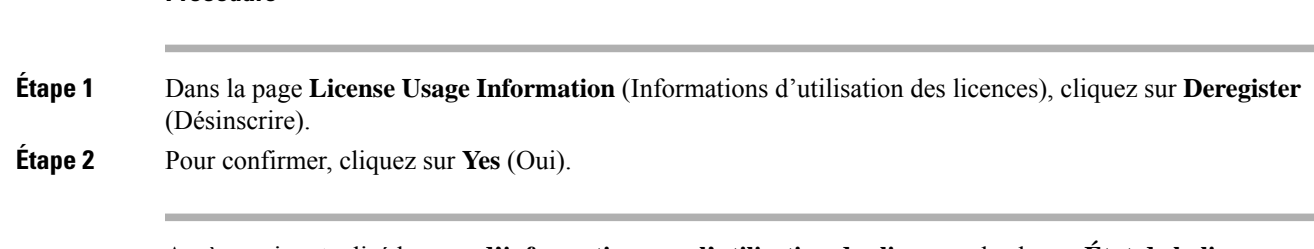

Après avoir actualisé la page **d'informations sur l'utilisation des licences**, le champ **État de la licence** affiche l'état de la licence comme **Non enregistré** et la grappe entre dans la période d'évaluation.

## **Réservation de la licence**

La fonctionnalité de réservation de licences est utilisée pour déployer les licences Smart dans un réseau isolé. Avant de commencer, assurez-vous que les licences requises pour Cisco Secure Workload sont disponibles dans votre compte Smart. Pour connaître le nombre de licences disponibles dans votre compte, accédez au portail des licences [logicielles](https://software.cisco.com/software/csws/ws/platform/home?locale=en_US#module/SmartLicensing) CSSM Smart et cliquez sur **Inventory (Inventaire)** > **Licenses (Licences).**

#### **Procedure**

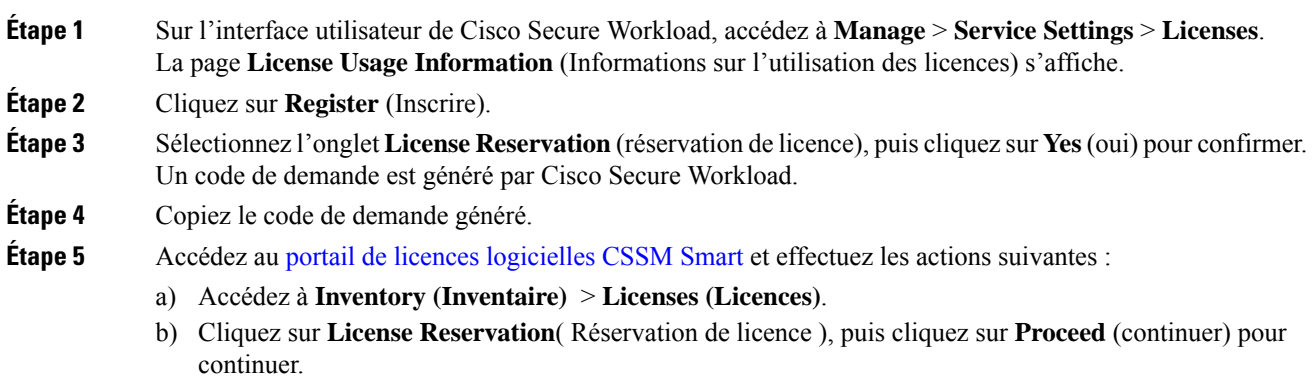

**Figure 3: Page des licences - Portail CSSM**

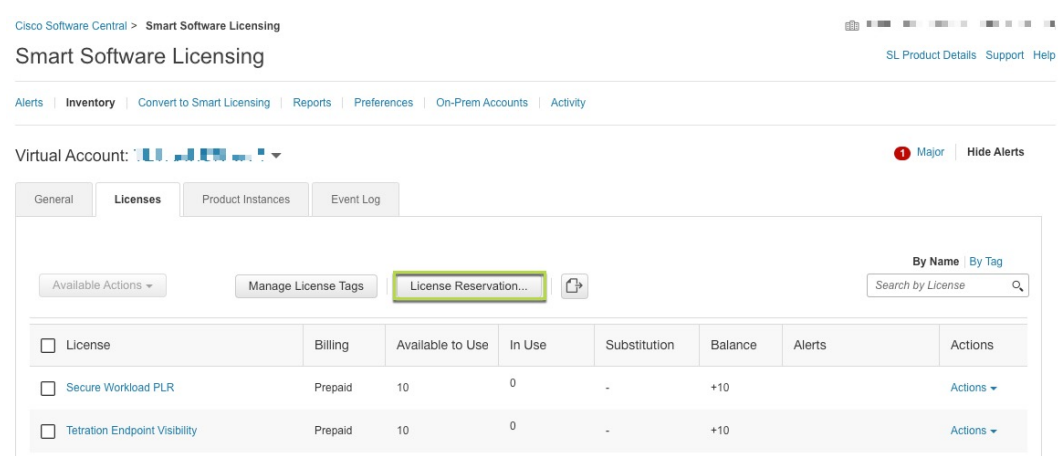

c) Saisissez le code de demande généré par Cisco Secure Workload, puis cliquez sur **Next** (suivant).

#### **Figure 4: Réservation de licences – Portail CSSM**

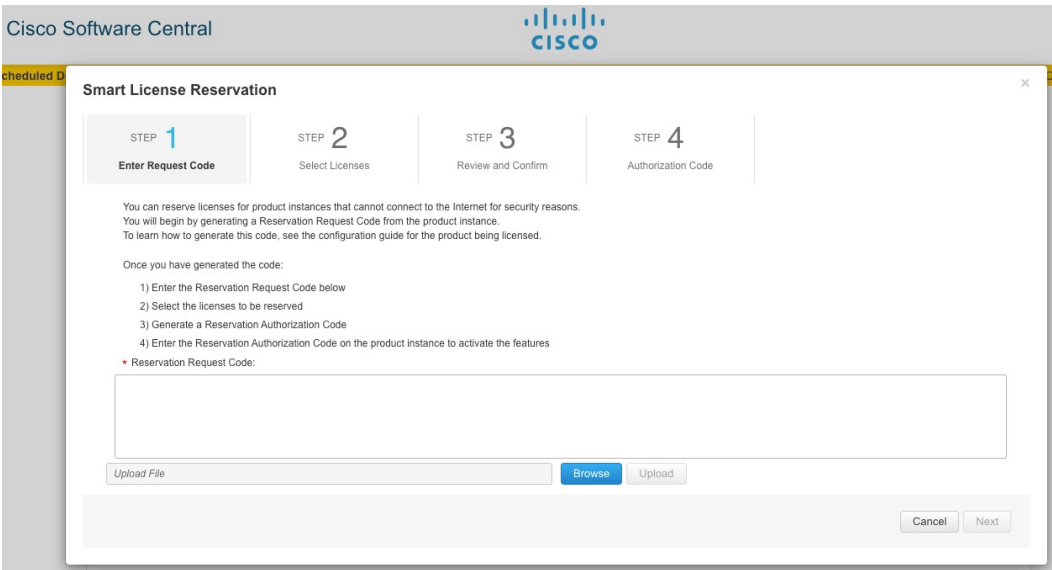

- d) Sous **Licensesto Reserve** (Licences à réserver), choisissez l'une des optionssuivantes et cliquez sur **Next** (suivant).
	- Cisco Secure Workload PLR : aucune limitation sur le nombre de charges de travail et de points terminaux qui peuvent être configurés sur la grappe.
	- Réservation d'une licence précise : en fonction des licences de charge de travail et de points terminaux achetées, mettre à jour le nombre de réservations pour les types de licence Tetration Workload Protection et Tetration Endpoint Visibility.
- e) Passez en revue le type de licence sélectionné et la quantité de licences à réserver, puis cliquez sur **Generate Authorization Code** (générer un code d'autorisation).
- f) Cliquez sur **Copy to Clipboard** (Copier dans le presse-papiers).
- g) Cliquez sur **Close** (Fermer) pour quitter l'assistant.
- **Étape 6** Dans Cisco Secure Workload, saisissez le code d'autorisation et cliquez sur **Install** (Installer).

#### **Figure 5: Page de réservation de licences Cisco Secure Workload**

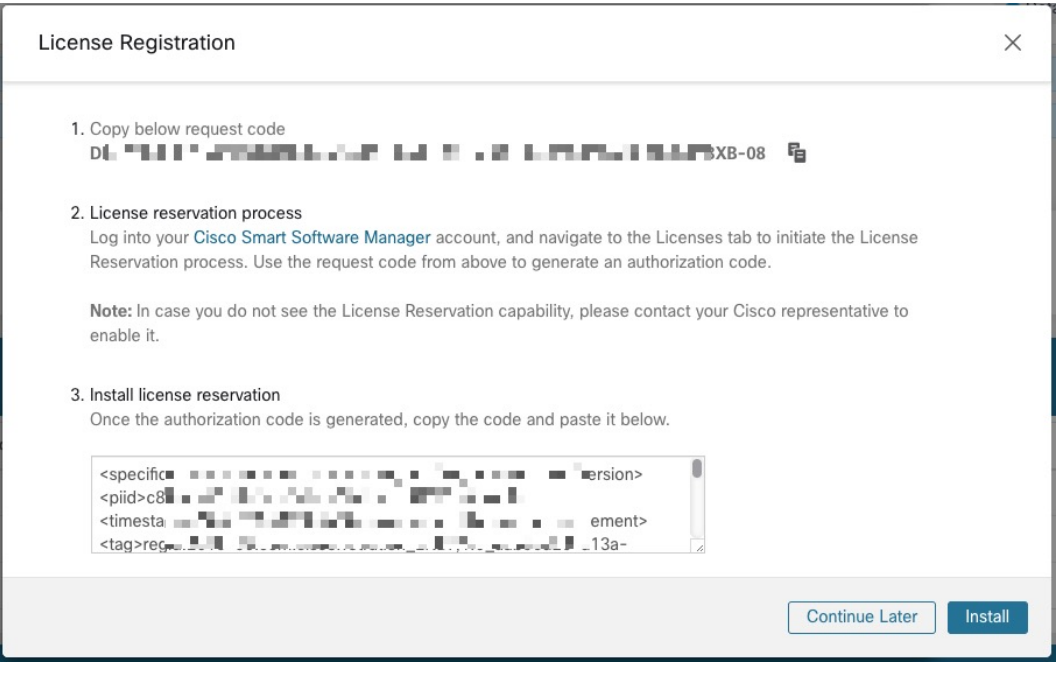

Sur le portail CSSM, les licences réservées peuvent être consultées sous l'onglet **Licenses** (Licences).

 $\mathscr{D}$ 

**Note**

- Pendant le processus de réservation de licences, vous pouvez également sélectionner **Continue Later** (Continuer plustard).Pour reprendre le processus de réservation, dansla page **License Usage Information** (d'informations d'utilisation de la licence), cliquez sur **Continue Reservation**(Poursuivre la réservation).
	- Si vous décidez d'annuler la réservation de licence, cliquez sur **Cancel Reservation** (Annuler la réservation) dans la page **d'informations sur l'utilisation des licences** et effectuez l'une des actions suivantes :
		- Lorsque vous générez un code d'autorisation, une licence est généralement réservée pour une utilisation sur CSSM. Pour renvoyer la licence, saisissez le code d'autorisation généré à partir du CSSM. Cisco Secure Workload génère un code de retour qui doit être saisi dans CSSM.
		- Si vous n'avez pas de licence sur CSSM, sélectionnez l'onglet **I do not have a license in CSSM** (Je n'ai pas de licence sur CSSM).

## **Mettre à jour la réservation d'une licence spécifique**

#### **Procedure**

**Étape 1** Sur le portail CSSM, procédez comme suit :

- a) Pour la licence spécifique réservée, dansle menu déroulant **Actions**(actions), choisissez **Update Reserved Licenses** (mettre à jour les licences réservées).
- b) Choisissez **Reserve a specific License** (Réserver une licence spécifique) et mettez à jour le nombre de réservations pour les types de licence Tetration Workload Protection et Tetration Endpoint Visibility requis.
- c) Cliquez sur **Next** (suivant).
- d) Passez en revue les réservations sélectionnées et cliquez sur **Generate Authorization Code** (générer un code d'autorisation).
- e) Cliquez sur **Copy to Clipboard** (Copier dans le presse-papiers).

**Étape 2** Dans Cisco Secure Workload, procédez comme suit pour mettre à jour la réservation de licences spécifiques :

- a) Dans la page **des informations sur l'utilisation des licences**, cliquez sur **Update Reservation** (Mettre à jour les réservations).
	- b) Saisissez le code d'autorisation du CSSM.
	- c) Cliquez sur **Generate Confirmation Code** (Générer un code de confirmation).
	- d) Copiez le code de confirmation généré et cliquez sur **Next** (suivant).
	- e) Le code de confirmation généré ne peut pas être récupéré ultérieurement dans Cisco Secure Workload. Assurez-vous de copier le code reçu en retour. Cliquez sur l'icône **Copy** (Copier).
- **Étape 3** Sur le portail CSSM, procédez comme suit pour terminer le processus de réservation :
	- a) Sous **Product Instances** (instances de produit), choisissez la licence à réserver et cliquez sur **Actions**(actions).
	- b) Sélectionnez **Enter Confirmation Code** (Saisir le code de confirmation).
	- c) Saisissez le code de confirmation et cliquez sur **OK**.
- **Étape 4** Dans Cisco Secure Workload, cliquez sur **Finish** (Terminer) pour quitter l'assistant.

Actualisez la page **License Usage Information** (informations sur l'utilisation des licences) pour afficher les détails de la réservation de licence mis à jour.

## **Reprise de la réservation de licences spécifiques**

#### **Procedure**

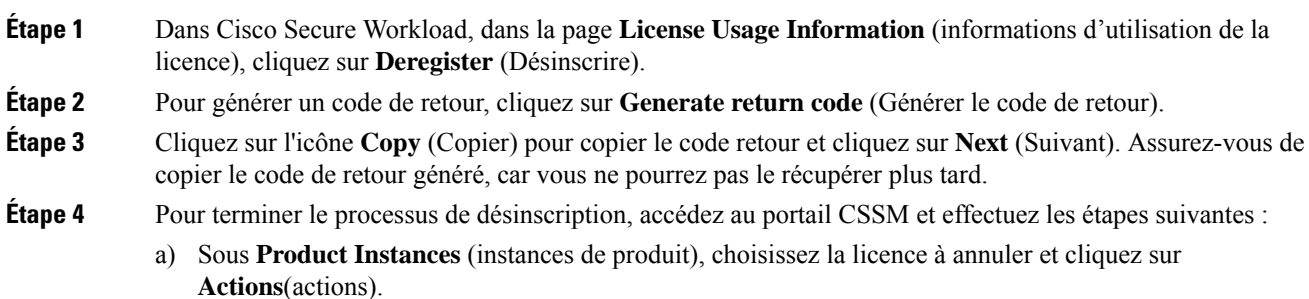

- b) Choisissez **Remove** (Supprimer).
- c) Saisissez le code de retour et cliquez sur **Remove Reservation** (Supprimer la réservation).

**Étape 5** Dans Cisco Secure Workload, cliquez sur **Finish** (Terminer) pour quitter l'assistant.

Les licences réservées sont retournées au compte Smart. Cisco Secure Workload passe en période d'évaluation et les licences réservées sont classées dans l'état de conformité Non enregistré.

# **Enregistrement des licences Cisco Secure Workload Smart – CSSM sur site**

Smart Software Manager On-Premises vous permet de planifier la synchronisation des licences ou fournit une option pour synchroniser manuellement les autorisations des licences Smart avec le portail Smart Software Manager. Vous pouvez utiliser le CSSM sur site pour enregistrer Cisco Secure Workload dans des réseaux isolés ou si vous préférez gérer les licences Smart à l'aide d'une connexion unique à partir de votre réseau.

#### **Procedure**

- **Étape 1** Configurer Smart Software Manager sur site. Pour en savoir plus, consultez le site Cisco [Software](https://www.cisco.com/c/en/us/buy/smart-accounts/software-manager.html#~on-prem) Central.
- **Étape 2** Connectez-vous à Smart Software Manager On-prem et sélectionnez le compte virtuel. Sous l'onglet **General** (général), cliquez sur **New Token** (nouveau jeton). Suivez les instructions à l'écran pour créer un jeton.

**Figure 6: Espace de travail de licence sur site**

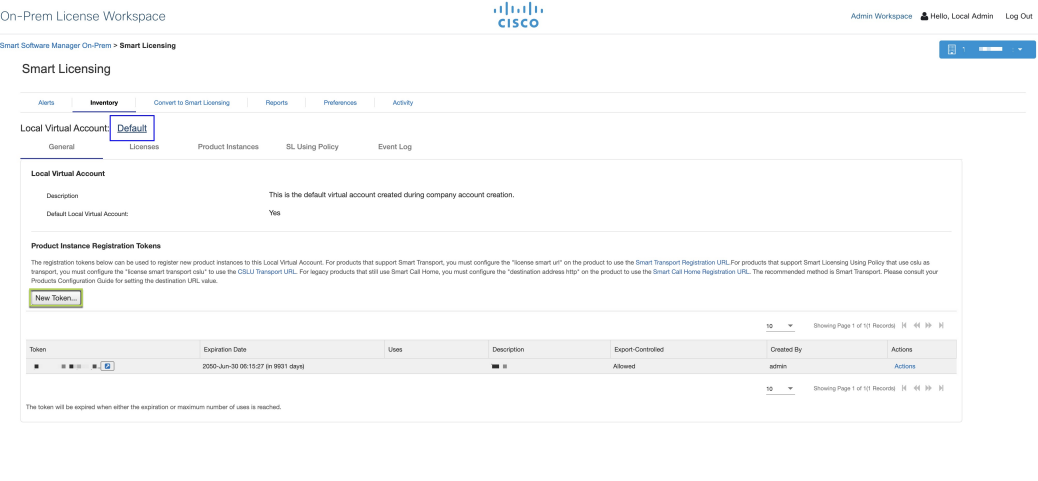

- **Étape 3** Dans Cisco Secure Workload, accédez à **Manage (Gestion)** > **Service Settings (Paramètres de service)** > **Licenses (Licences)**, puis cliquez sur **Register (Enregistrer)**.
- **Étape 4** Sous l'onglet **Smart Licenses** (Licences Smart), saisissez le jeton généré à partir de Smart Software Manager On-prem.
- **Étape 5** Sous l'onglet **Smart Licenses** (Licences Smart), dans le champ **Smart Transport Registration URL** (URL d'enregistrement Smart Transport), saisissez l'URL d'enregistrement Smart Transport de votre Smart Software Manager On-Prem.

Ш

### **Étape 6** (Facultatif) Activez **Force Register** (Forcer l'enregistrement) pour poursuivre l'enregistrement même si l'UUID de la grappe est déjà enregistré auprès de CSSM.

**Étape 7** Cliquez sur **Register** (Inscrire).

L'enregistrement de Cisco Secure Workload auprès du CSSM local est lancé. Pour afficher l'état mis à jour de l'enregistrement, actualisez la page **License Usage Information** (renseignements sur l'utilisation des licences). Synchronisez Smart Software Manager On-Prem avec le portail Smart Software Manager après avoir attribué les licences.

## **Synchroniser les licences Smart**

Les renseignements relatifs aux licences et à la conformité sont synchronisés avec le portail Smart Software Manager toutes les 24 heures. Cependant, si la grappe n'est pas conforme et que les licences sont renouvelées sur le CSSM, vous pouvez mettre à jour manuellement les licences en vous connectant au portail CSSM directement ou par l'intermédiaire de Smart Software Manager On-prem en procédant comme suit :

### **Procedure**

**Étape 1** Dans la page **License Usage Information** (Informations sur l'utilisation des licences), cliquez sur **Renew Operations (Renouveler le fonctionnement)** > **Renew Authorization (Renouveler l'autorisation)**.

**Étape 2** Pour confirmer, cliquez sur **Yes** (Oui).

Après avoir actualisé la page **License Usage Information** (d'informations d'utilisation des licences), vous pouvez afficher les licences mises à jour ainsi que la date et l'heure de la dernière synchronisation réussie avec le CSSM.

I

i.

### À propos de la traduction

Cisco peut fournir des traductions du présent contenu dans la langue locale pour certains endroits. Veuillez noter que des traductions sont fournies à titre informatif seulement et, en cas d'incohérence, la version anglaise du présent contenu prévaudra.